# HD Video Capture 3.0 Box Ultimate<sup>®</sup>

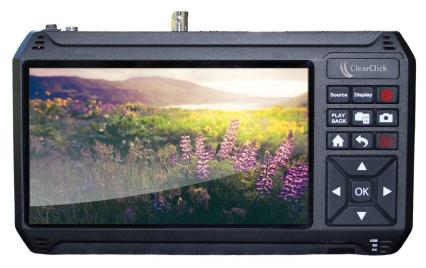

# **User's Manual & Quick Start Guide**

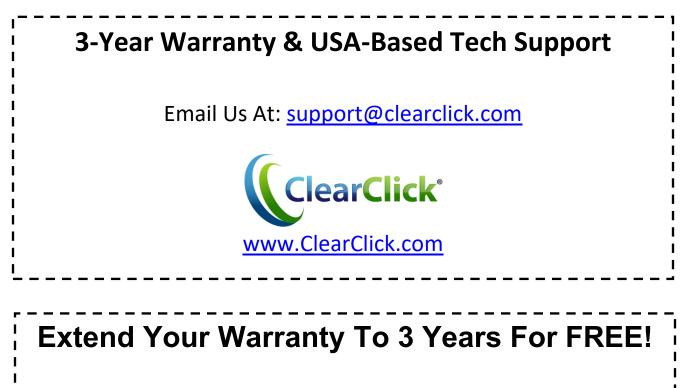

Get a FREE extra year of warranty just by registering your product at: <u>www.ClearClick.com/Register/</u>

## **Browse All Our Products!**

If you're looking for fun, unique, and easy-to-use technology, we've got it! Please visit our website to browse all of our products: <u>www.ClearClick.com</u>

## **Safety Precautions**

- 1. Do not disassemble the unit.
- 2. Please note that the device and/or plugged in USB drives may become very warm during use.
- 3. Do not operate the unit around water or rain. Do not operate the unit around any kind of machines or appliances (other than computers).
- 4. Turn off and unplug the unit when not in use.
- 5. Use only the included accessories with the device.
- 6. Do not connect high powered, amplified audio outputs to the "in" ports of the device.
- 7. Follow all copyright laws in your country. You are responsible for your own use of this device.

### **3-Year Warranty**

Your purchase comes with a **3-year warranty**. This means that if anything goes wrong with the unit (other than accidental damage on the part of the end user) within the first year of ownership, we will replace the unit for free, 100% at our cost. Contact us at **support@clearclick.com** with any issues.

# **Extend Your Warranty To 4 Years For FREE!**

Get a FREE extra year of warranty just by registering your product at: <u>www.ClearClick.com/Register/</u>

### What's In The Box?

- HD Video Capture Box Ultimate® 3.0
- Power Adapter
- HDMI Cable
- AV/MMI Input Cable (for AV, VGA, or YPbPr sources)
- Remote Control
- USB Cable (for Live Streaming to PC)
- Device Carrying Case
- Foot Pedal + red/white adapter/cable
- User's Manual

#### OPTIONAL - NOT INCLUDED:

External Main Batteries (<u>The device does NOT include an internal battery or external batteries</u>)
Compatible Battery Models: Sony NP-F550, NP-F750, NP-F950, NP-F960, NP-F970

### CR2032 Supplemental Battery

Used to keep the device date/time setting while turned off and unplugged.

### **Device Diagrams & Explanations**

#### TOP OF DEVICE 9 8 6 7 5 4 2 Multi ca HDMI OUT TO PC $\bigcirc$ $\left| \right|$ . . ( şiiniiş) DVI IN 3 1

- 1. ON/OFF Switch: Turn on or off the device.
- 2. 12V Power Port: Plug in the power adapter (NOTE: The device does <u>not</u> contain a built-in battery. Compatible External Battery Models: Sony NP-F550, NP-F750, NP-F950, NP-F960, NP-F970)
- 3. **TO PC (USB-C) Port**: Connect to PC for recording or live streaming with OBS
- 4. HDMI OUT Port: Connect to a TV for HDMI pass through
- 5. SDI IN: SDI video input port (3G SDI MAX:1080p60)
- 6. S-VIDEO IN: S-Video video input port
- 7. **DVI IN:** DVI video input port (18+1 MAX:1080p and Single Channel)
- 8. HDMI IN Port: HDMI input port
- 9. MMI IN Port: MMI input (AV, VGA, YPbPr) port.

#### SIDE OF DEVICE

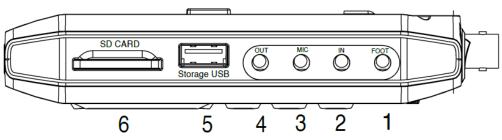

**1. FOOT:** Using the included red/white adapter cable, connect the foot pedal to this port:

A. Connect to the **RED** connector on the red/white adapter cable if you want the foot pedal to start/stop video recording.

B. Connect to the **WHITE** connector on the red/white adapter cable if you want the foot pedal to take screenshots/still images.

- **2. IN:** 3.5mm audio "line in" input (for audio overlay)
- **3. MIC:** 3.5mm audio "mic in" input (for audio overlay)
- 4. **OUT:** 3.5mm audio output
- 5. Storage USB: Insert a USB drive (up to 512GB flash drive or 8TB HDD).
- 6. **SD CARD**: Insert an SD card (up to 512GB) with the gold contacts facing up.

#### **BUTTON PANEL**

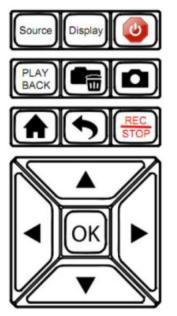

**Source Button**: Press (repeatedly) to switch between input sources (HDMI, AV, S-Video, DVI, etc.).

**Display Button:** Press to display info on the screen, such as video source, recording time, etc.

Power Button: Push for 3 seconds to turn on/off device.

PLAY BACK Button: Press to playback video or image files.

Folder/Delete Button: Press to delete a file/recording in playback mode.

**Camera Button:** Press to capture a still photo (snapshot) of the current frame.

Home Button: Press to open the device's main menu.

Back Button: Press to exit current screen or return to capture mode.

**REC/STOP Button:** Press to start or stop recording.

**OK/Arrow Buttons:** Press to make a selection.

### **REMOTE CONTROL**

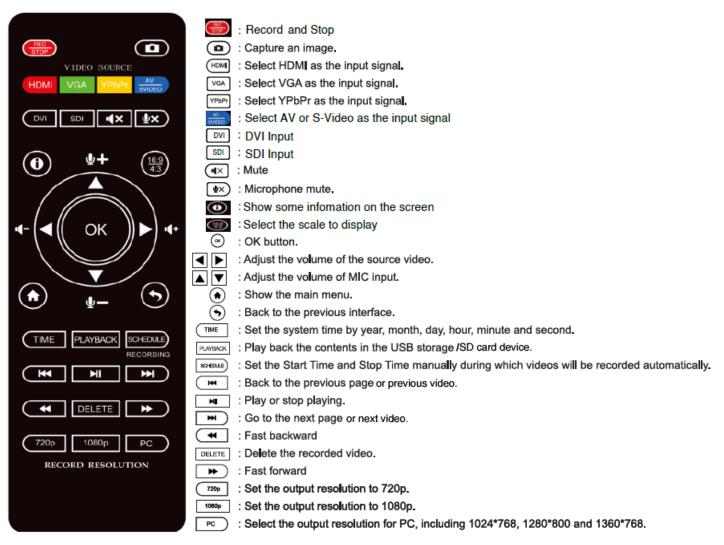

Overall, the remote control included has the same functions as the buttons on the device.

However, there are some useful shortcuts, such as shortcuts to selecting the video source (HDMI/VGA/YPbPr/AV/S-Video/DVI/SDI) and for scheduling a recording.

If you are recording an AV/S-Video video source, use the 16:9/4:3 button to switch your aspect ratio. 4:3 will avoid stretching the video.

Additionally, you can control the volume of the microphone and built-in speaker with the arrow keys.

#### FOOT PEDAL

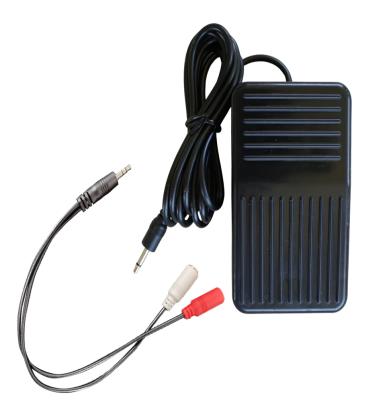

The included foot pedal is a useful tool that allows you to start/stop recording or take a snapshot – hands-free.

To use it, connect it to the included red/white adapter cable:

Connect to the **RED** connector on the red/white adapter cable if you want the foot pedal to start/stop video recording.

Connect to the **WHITE** connector on the red/white adapter cable if you want the foot pedal to take screenshots/still images.

Plug the other end of the red/white adapter cable into the "PEDAL" port on the HD Video Capture Box Ultimate 3.0.

Now, you will be able to start/stop recording or take still screenshots/images using the foot pedal.

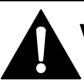

## VERY IMPORTANT - PLEASE READ BEFORE USING THIS DEVICE!

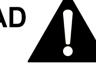

Many HDMI and DVI video sources are encrypted with content protection called "HDCP," even if the content is not copyrighted. Complying with laws, the HD Video Capture Box Ultimate does <u>not</u> disable or override content protection.

<u>\*\* Therefore, if you simply plug in a content-protected HDMI</u> or DVI video source to the HD Video Capture Box Ultimate, it will not detect a signal or allow you to record/stream.

This does NOT mean the device is defective. This simply means that this device complies with federal law and does not record from content protected video sources.

#### For gaming systems and cameras, you may be able to turn off HDCP in your system/camera's settings. \*\*

### NOTE:

There are low-cost HDMI splitters available that disable "HDCP." Passing a 1080P/720P HDMI signal "through" a splitter such as this one, HDCP sources could be recorded or streamed. (**NOTE**: This will only work for 4K devices if your video source is "backwards compatible" and can output 1080P/720P instead.)

#### ViewHD VHD-1X2MN3D: www.amazon.com/dp/B004F9LVXC

Important Disclaimer: We are NOT recommending or condoning the use of HDMI splitters, or recommending that you record content-protected HDMI video sources. We are simply saying that an HDMI splitter makes it theoretically possible, but this information is solely for educational purposes. You are legally responsible for your own use of HDMI splitters. with this device.

## **Quick Start Guide**

# 1. If you are recording HDMI or DVI sources, read the note on previous page (page #9) before continuing.

**2. Connect the power adapter** to the "12V" power port of the HD Video Capture Box Ultimate. Plug in the power adapter to any power outlet.

(The device does not contain a built-in battery. External battery sold separately. Compatible models: Sony NP-F550, NP-F750, NP-F950, NP-F960, NP-F970. You can also add a CR2032 battery – not included – to preserve the time & date setting on the device.)

**3. Turn on the HD Video Capture Box Ultimate 3.0** by holding down the power button for several seconds. (The power button is located on the top of the device, on the right side.)

**4.** <u>HDMI, SDI, DVI, or S-Video Sources</u>: Connect your video source to the appropriate "IN" port on top of the HD Video Capture Box Ultimate 3.0.

AV Sources (VCR/camcorder/etc.): Plug in the MMI input cable into the "MMI IN" port on the device (the first port from the right). Connect your AV video source to the MMI cable using an AV cable (not included).

<u>VGA or YPbPr Sources:</u> Plug in the MMI input cable into the "MMI IN" port on the device (the first port from the right). Connect your VGA or YPbPr video source to the MMI cable.

5. Set the device to the correct input (if necessary) by pressing the "SOURCE" button one or more times. The factory

default input source is "HDMI." Press the "SOURCE" button until the correct input source (for example, "HDMI," "AV," "VGA," etc., appears at the bottom of the screen).

5. If there is a signal from your video source, you should see video on the LCD screen.

<u>I! IMPORTANT NOTE FOR HDMI SOURCES !! If your video</u> <u>source has HDCP (content protection), the video will NOT</u> <u>appear or be recordable. This does NOT mean the device is</u> <u>defective. This simply means that this device complies with</u> <u>federal law and does not record from content protected video</u> <u>sources. For gaming systems and cameras, turn off HDCP in</u> <u>your system/camera's settings.</u>

If you want the video signal to "pass through" to your TV, use another HDMI cable (not included) to connect your TV to the HDMI OUT port (the HDMI port on the left side of the device).

6. Plug in a 512GB or smaller USB drive or SD card (or 8TB or smaller USB hard drive) into the bottom of the device. NOTE: We highly recommend starting with a brand new, "SanDisk" brand drive.

**7. Press the "Rec/Stop" button** on the HD Video Capture Box (or use the remote control or foot pedal).

**8. To stop recording**, press the "Rec/Stop" button again (or use the remote control or foot pedal).

**9. To play back recordings** on your device, press the "PLAYBACK" button. The device will ask you to select "USB" or "SD" for your playback source. Select a recording file and press "OK" to play it.

To exit playback mode: Press the " so utton repeatedly.

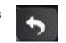

10. To play back or transfer recordings to your PC or Mac, remove the USB drive or SD card from your HD Video Capture Box Ultimate 3.0 and plug it into your computer. (NOTE: Make sure you stop recording before removing the USB/SD drive, and give the converter about 30 seconds to save the video file.) Browse the drive and go to the "video" folder. You will find your recordings in this folder.

11. (Optional) To live stream or record directly to your PC, please see the steps on the following page.

12. (Optional) To use the included foot pedal or remote control, please see the directions on pages 7-8.

# How To Live Stream or Record Directly To Your Computer (Windows/PC Only)

# 1. If you are recording HDMI sources, read the note on previous page (page #9) before continuing.

**2.** Plug in the device to the power adapter.

**3.** Connect the included USB-C cable to the "TO PC" port on the top of the HD Video Capture Box. Plug the other end into your PC. *(Macintosh not supported.)* 

**4.** Download & install the OBS software from <u>www.OBSproject.com</u>.

**5.** Open the OBS software.

**6.** Click Scenes  $\rightarrow$  Add Scene $\rightarrow$  and enter a name.

7. Click Sources → Add Video Capture Device → Device Selection, and select "Video Streaming."

**8.** Click Sources  $\rightarrow$  Add Audio Input Capture Device  $\rightarrow$  Device and select Microphone (Audio Streaming)" to add the audio.

**9.** You may also need to click Settings  $\rightarrow$  Audio  $\rightarrow$  Desktop Audio Device, and choose your PC's speaker/sound card.

**10.** Now you can start recording or live streaming your HDMI video source.

### How To Control Volume of Input Source, Microphone, and Speaker

Use the right and left buttons to adjust the volume of the input source (i.e. HDMI, AV, etc.) This volume setting will affect the final recording files.

Use the up and down buttons to adjust the input volume of the microphone (optional).

To control the speaker volume, use the speaker volume setting in the main menu, or on the buttons on the remote control. This setting will not affect the volume level of the recording files.

# How To Navigate Device Menu & Schedule Recordings

Press the "Home" button to open the device main menu.

Press the right and left arrows to choose a setting category.

Press the up and down arrows to select a setting.

To select a new category of settings, press the back button.

To schedule recordings, choose the last setting category (Schedule Recordings).

There are four categories of settings:

1. System Settings

2. Image Settings

### 3. Audio Settings

### 4. Schedule Settings

| System Setting    |                      |
|-------------------|----------------------|
| language          | < English >          |
| Record Resolution | < 1920x1080 >        |
| Record fps        | < 60Hz >             |
| Bitrate           | < High >             |
| File size         | < 16G >              |
| Loop Recording    | < On >               |
| Show REC          | < On >               |
| Time Watermark    | < On >               |
| System time       | < 2021-03-11 10:41 > |
| O D Change        | Choose So Close      |

# SUPPORTED RESOLUTIONS

|              | 4K *2K(3840x2160 30p)                                                                        |
|--------------|----------------------------------------------------------------------------------------------|
|              | 1920x1080 (50p), 1920x1080 (60p), 1920x1080 (24p)                                            |
| Input        | 1920x1080 (25p), 1920x1080 (30p), 1920x1080 (50i)                                            |
|              | 1920x1080 (60i), 1360x768 (60p)                                                              |
|              | 1280x1024 (60p), 1280x720 (60p), 1280x768 (60p)                                              |
|              | 1280x800 (60p), 1024x768 (60p)                                                               |
|              | 720x480 (60i), 720x480 (50i), 640x480 (60p)                                                  |
|              | 720x480 (60p), 720x576 (50p)                                                                 |
| Output       | 1920x1080 (60p)                                                                              |
| Recording    | 1920x1080 (60p) 1280x720 (60p) 1024x768 (60p) 1280x1024 (60p)<br>YUV420,YUV422,YUV444,RGB444 |
| PC Recording | 1920x1080 (60p)                                                                              |

# **PRODUCT SPECIFICATIONS**

| Output format               | MP4 (H.264)                                                                                                    |
|-----------------------------|----------------------------------------------------------------------------------------------------|
| Video standards (input)     | NTSC, PAL, PAL-60                                                                                                    |
| Supported recording formats | FAT32 NTFS exfat.MBR.GPT                                                                                                    |
| Input signals               | HDMI, VGA, YPbPr, AV, S-Video, SDI, DVI,<br>Mic In, Line in, Foot Pedal                                                                                         |
| Output signals              | HDMI (pass-through), USB, SD, USB-C To PC, Line Out                                                                                                    |
| Bitrate                     | Max: 18Mbps                                                                                                    |
| Recording capacity          | Maximum 4GB/16GB per file                                                                                                    |
| Maximum storage capacity    | 8TB                                                                                                    |
| Power supply                | DC12V1.5A                                                                                                    |
| Weight                      | 7.1 oz                                                                                                    |
| Dimensions                  | 4.3 x 4.3 x 0.6 inches                                                                                                    |
| Supported file formats for  | Image formats: JPG                                                                                                    |
| playback                    | Audio formats: AAC                                                                                                    |
|                             | Video formats: MP4                                                                                                    |
|                             | HDMI in Audio Sampling Rate:48Khz/44.1KHz/32Khz                                                                                                    |
|                             | NOTE: Videos can be played back normally only when the<br>image format, audio format and video format of a video<br>meet the above requirements simultaneously. |

## Troubleshooting (FAQ's)

#### 1. My video doesn't show up on the LCD / the LCD is black.

First, see the important notice on page #9 (HDMI/DVI sources only).

Please make sure the video source is connected properly.

Then, make sure you have selected the correct video "SOURCE" on the HD Video Capture Box Ultimate 3.0.

Finally, make sure your HDMI cable is plugged into the "IN" port, not the "OUT" port.

# 2. I made a recording, and when I plug in my USB drive/SD card to my computer, the file is corrupted or missing.

Make sure you are stopping the recording by pressing REC/STOP and allowing the converter 10-20 seconds to save the file correctly.

Also, we recommend starting with a new, unused USB 3.0 drive/SD card that is "SanDisk" brand and 512GB or less. USB Hard Drives should be 8TB or less and "USB 3.0."

#### 3. My SD card or USB drive isn't recognized by the device.

Please try another SD card or USB drive. We recommend using a fresh SD card or USB drive that has not been used in other devices before.

# 4. I get the message "To PC Is Connected. Standalone Mode Is Invalid."

Unplug the USB cable from the TO PC port to use the device in standalone mode.

#### 5. The device is frozen.

Hold down the power button for a full 10 seconds to shut down the device.

#### 6. The device isn't recording.

First, see the important notice on page #9 (HDMI/DVI sources only).

Please make sure the proper source input is selected. (See FAQ #1)

Please make sure a storage device (USB drive or SD card) is inserted.

# 7. No sound from my headset/microphone and/or the device speaker.

Please make sure the volume settings are up in the main menu. Make sure your headset volume is properly adjusted. Make sure your headset is a 3.5mm TRS type as shown in the diagram on the right.

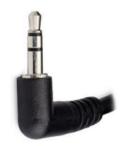

# 8. My recordings don't show up on my PC or Mac when I plug in the device by USB.

To view recordings, unplug your USB drive or SD card from the device and plug it into your PC or Mac.

#### 9. Live streaming to PC doesn't work.

Make sure you have connected the power adapter to the device.

Make sure "Video Recording" and "Microphone/Audio Streaming" devices have been selected as the Video/Audio input in your OBS streaming software.

# 10. When live streaming or recording directly to the PC, the audio/video is not synchronized.

The PC streamlining/direct recording feature is very resource heavy. In other words, you may need a faster PC with a better graphics card to use this feature, such as a gaming PC.

# 11. The audio and video seems to be out of sync on the device screen.

The recorded files should not have this issue. Please play back the recorded files on a PC or output to an HDMI device in Playback mode.

If your files still have this issue, please try a new USB 3.0 flash drive (512 GB or smaller/ SD card Class 10 or higher). We recommend "SanDisk" brand drives.

#### 12. The recorded files don't play back smoothly on my PC or Mac.

The recorded files may be very large in size. Try playing them back on a PC or Mac with a better CPU and graphics card.

#### 13. I have a question that isn't listed here, or need further support.

No problem! Please email us at <u>support@clearclick.com</u> with your order number, and we will get back to you as soon as possible.

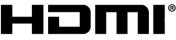

HIGH-DEFINITION MULTIMEDIA INTERFACE

\*The terms HDMI, HDMI High-Definition Multimedia Interface, HDMI Trade dress, and the HDMI Logos are trademarks or registered trademarks of HDMI Licensing Administrator, Inc.

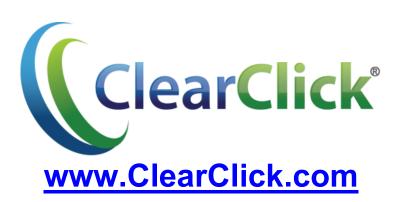